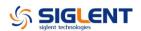

# **Service Manual**

SDG2000X Series Function/Arbitrary Waveform Generator

2016 SIGLENT TECHNOLOGIES CO., LTD

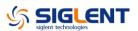

### **Guaranty and Declaration**

### Copyright

SIGLENT TECHNOLOGIES CO., LTD. All Rights Reserved.

#### **Trademark Information**

SIGLENT is the registered trademark of SIGLENT TECHNOLOGIES CO., LTD

#### Declaration

- **SIGLENT** products are protected by patent law in and outside of P.R.C.
- **SIGLENT** reserves the right to modify or change parts of or all the specifications or pricing policies at company's sole decision.
- Information in this publication replaces all previously corresponding material.
- Any form of copying, extracting or translating the contents of this manual is not allowed without the permission of **SIGLENT**.
- SIGLENT will not be responsible for losses caused by either incidental or consequential in connection with the furnishing, use or performance of this manual as well as any information contained.

#### **Product Certification**

**SIGLENT** guarantees this product conforms to the national and industrial standards in China as well as the ISO9001: 2008 standard and the ISO14001: 2004 standard. Other international standard conformance certification is in progress.

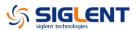

### **General Safety Summary**

Carefully read the following safety precautions to avoid any personal injuries or damages to the instrument and any product connected to it. To avoid potential hazards, please use the instrument as specified.

#### Only qualified technical personnel should service this instrument.

#### Avoid fire or open flame.

#### Use properly rated power line connections.

Use only the specified power line which has been approved by your local regulatory agency.

#### Ground the Instrument.

The instrument is grounded through the protective ground conductor of the power line. To avoid electric shock, the ground conductor must be connected to the earth ground. Make sure the instrument is grounded correctly before connecting its input or output terminals.

#### Connect the signal wire correctly.

The potential of the signal wire ground is equal to the earth, therefore do not connect the signal wire to a high voltage. Do not touch the exposed contacts or components.

#### Observe all terminal ratings.

To avoid fire or electric shock, please observe all ratings and label instructions on the instrument. Before connecting the instrument, please read the manual carefully to gain more information about the ratings.

#### Do not operate with suspected failures.

If you suspect that the product is damaged, please allow only qualified service personnel to troubleshoot and repair it.

#### Avoid circuit or wire exposure.

Do not touch exposed contacts or components when the power is on.

#### Do not operate in wet/damp conditions.

#### Do not operate in an explosive atmosphere.

Keep the surface of the instrument clean and dry.

#### **Safety Terms and Symbols**

Terms used on the instrument. Terms may appear on the instrument:

**DANGER:** Indicates an injury or hazard that may immediately happen.

**WARNING:** Indicates an injury or hazard that may not immediately happen.

**CAUTION:** Indicates that a potential damage to the instrument or other property might occur.

Symbols used on the instrument. Symbols may appear on the instrument:

| $\overline{\langle 1 \rangle}$ |              | <b>∠</b> • | ///     |        |
|--------------------------------|--------------|------------|---------|--------|
| Hazardous                      | Protective   | Warning    | Chassis | Power  |
| Voltage                        | Earth Ground |            | Ground  | Switch |

 $\Lambda$ 

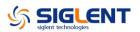

### Catalog

| Guaranty and Declaration                   | II   |
|--------------------------------------------|------|
| General Safety Summary                     |      |
| Overview of this Document                  | VI   |
| The SDG2000X Series Generator at a Glance  | VIII |
| The Front Panel at a Glance                | IX   |
| The Rear Panel at a Glance                 | XII  |
| Chapter 1 Specifications                   |      |
| Chapter 2 Quick Start                      | 21   |
| To Prepare the Generator for Use           |      |
| To Adjust the Carrying Handle              | 23   |
| To Set the Output Frequency                | 24   |
| To Set the Output Amplitude                | 26   |
| To Set the DC offset                       |      |
| To Set the Duty Cycle of a Square Waveform |      |
| To Set the Symmetry of a Ramp Waveform     |      |
| To Generate a Pulse Waveform               | 34   |
| To Generate a Noise Waveform               |      |
| To Set the DC Voltage                      |      |
| To Output a Built-In Arbitrary Waveform    | 41   |
| To Use the Built-In Help System            | 43   |
| Chapter 3 Calibration                      |      |
| Calibration Interval                       |      |
| Adjustment is Recommended                  | 44   |
| Automating Calibration Procedures          |      |
| Recommended Test Equipment                 | 44   |
| Test Considerations                        | 45   |
| Performance Verification Test              | 45   |
| DC Output Verification                     | 46   |
| AC Amplitude Verification                  | 47   |
| Frequency Response Verification            |      |
| General Adjustment Procedure               | 50   |
| Software Environment                       | 51   |
| Warming up                                 | 51   |
| Channel Adjustment                         | 52   |
| Frequency Response Adjustment              | 57   |
| TimeBase Calibration                       | 58   |
| Chapter 4 Assembly Procedures              | 59   |
| Security Consideration                     | 59   |
| List of Modules                            | 60   |
| Required Tools                             | 60   |
| Disassembly Procedures                     | 61   |

### 

| Chapter 5 Troubleshooting        | 66 |
|----------------------------------|----|
| ESD Precautions                  | 66 |
| Required Equipments              | 66 |
| Channel Board Drawing            | 67 |
| Main Board Drawing               | 68 |
| Check the Power Supply           | 69 |
| Check the Channel Board          | 71 |
| Voltage Checking                 | 71 |
| 10 MHz Clock Source Checking     | 72 |
| FPGA Checking                    | 72 |
| Connector Checking               | 72 |
| Check the Main Board             | 73 |
| Voltage Checking                 | 73 |
| Main Board Clock Checking        | 73 |
| ARM CPU System Checking          | 74 |
| Connector Checking               | 74 |
| Quick Guide for General Failures | 75 |
| Chapter 6 Maintenance            | 76 |
| Maintain Summary                 | 76 |
| Repackaging for Shipment         | 76 |
| Contact SIGLENT                  | 77 |

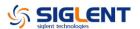

### **Overview of this Document**

This document is for the SDG2000X series arbitrary waveform generator, which will be mostly referred to "the generator" for short in the following text. The main contents described in this manual are:

#### The SDG2000X Series Generator at a Glance

This part introduces the main technology characteristics for the SDG2000X generator.

#### The Front Panel at a Glance

This section introduces briefly all of the buttons and the knob on the front panel.

#### The Rear Panel at a Glance

This section introduces the ports for easy communication on the rear panel.

#### **Specification**

Chapter 1 lists the generator's specifications.

#### **Quick Start**

Chapter 2 describes prepare the generator for use and helps you get familiar with a few of its front-panel features.

#### Calibration

Chapter 3 provides calibration, verification and adjustment procedures for the generator.

#### **Assembly Procedures**

Chapter 4 provides disassembly procedures to help in gaining an understanding of the structure of the generator in preparing to install or replace any needed modules, or troubleshoot faults that might be encountered during operation.

#### Troubleshooting

Chapter 5 provides troubleshooting procedures for the internal circuit boards, as well as a quick guide for solving general problems. Before any operation, please read the ESD Precautions to avoid personal injuries or damages to the generator.

#### Maintenance

Chapter 6 provides information on maintenance, daily care and unpacking

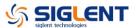

inspection of the instrument. The contact information is included at the end of the chapter in case of some unsolvable troubles that might be encountered.

#### The Different SDG2000X Models Addressed by this Manual

All the description for function and performance in this document are according to the SDG2122X series generator, and apply to generator of the other types. The SDG2000X series contains the following types:

| Туре     | Analog Bandwidth | Channels |
|----------|------------------|----------|
| SDG2042X | 40 MHz           | 2        |
| SDG2082X | 80 MHz           | 2        |
| SDG2122X | 120 MHz          | 2        |

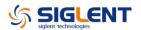

### The SDG2000X Series Generator at a Glance

SIGLENT's SDG2000X is a series of dual-channel function/arbitrary waveform generators with specifications of up to 120 MHz maximum bandwidth, 1.2GSa/s sampling rate and 16-bit vertical resolution. The proprietary TrueArb & EasyPulse techniques help to solve the weaknesses inherent in traditional DDS generators when generating arbitrary, square and pulse waveforms. Using these techniques the SDG2000X provides users with a variety of high fidelity, low jitter signals in order to meet the growing requirements for a multitude of complex applications.

#### **Characteristics**

The powerful feature set for the SDG2000X generator family includes:

- Dual-channel, 120 MHz maximum bandwidth, 20 Vpp maximum output amplitude, high fidelity output with 80dB dynamic range
- High-performance sampling system with 1.2 GSa/s sampling rate and 16-bit vertical resolution. No detail in your waveforms will be lost
- Innovative TrueArb technology, based on a point-by-point architecture, supports any 8 pts ~ 8 Mpts Arb waveform with a sampling rate in range of 1 µSa/s ~ 75 MSa/s
- Innovative Easy Pulse technology, capable of generating lower jitter Square or Pulse waveforms, brings a wide range and extremely high precision in pulse width and rise/fall times adjustment
- Plenty of analog and digital modulation types: AM、DSB-AM、FM、PM、FSK、ASK、 PSK and PWM
- Sweep and Burst function
- High precision Frequency Counter
- Standard interfaces: USB Host, USB Device (USBTMC), LAN (VXI-11)

Optional interface: GPIB

• 4.3" touch screen display for easier operation

Note: All the specifications described in this manual refer to the SDG2122X.

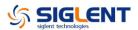

### The Front Panel at a Glance

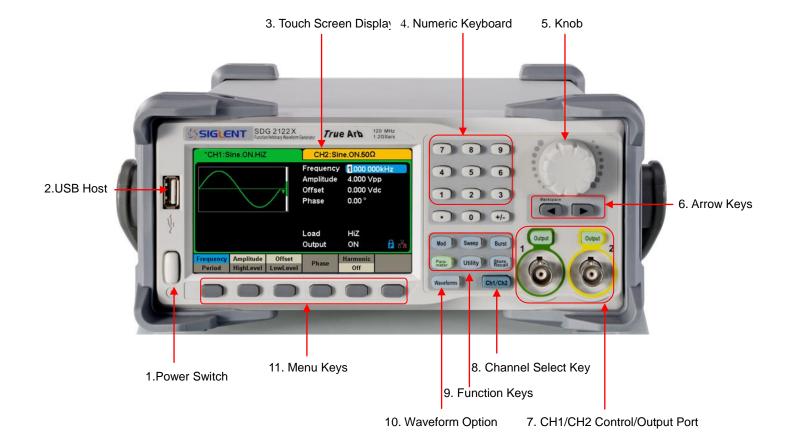

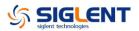

### The User Interface at a Glance

SDG1000X can only display parameters and waveform for one channel at a time. The picture below shows the interface when CH1 is selected and AM modulation of a sine wave function is selected. The information displayed may vary depending on the function selected.

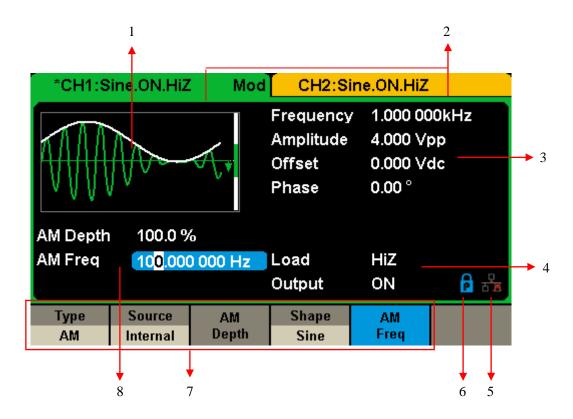

#### 1. Waveform Display Area

Displays the currently selected waveform of each channel.

#### 2. Channel Status Bar

Indicates the selected status and output configuration of the channels.

#### 3. Basic Waveform Parameters Area

Shows the current waveform's parameters for the selected channel. Press Parameter and select the corresponding softkey to highlight the parameter to configure. Then use number keys or knob to change the parameter value.

#### 4. Channel Parameters Area

Displays the load and output settings of the currently selected channel. **Load** ----Value of the output load, as selected by the user.

SIGLENT Press Utility  $\rightarrow$  Output  $\rightarrow$  Load, then use the softkeys, number keys or

knob to change the parameter value; or continue pressing the corresponding output key for two second to switch between High Impedance and 50  $\Omega$ .

High Impedance: display HiZ.

Load: display impedance value (the default is 50  $\Omega$  and the range is 50  $\Omega$  to 100 kΩ).

**Note:** This setting does not actually change the instrument's output impedance of 50  $\Omega$  but rather is used to maintain amplitude accuracy into different load values.

Output ----Channel output state.

After pressing corresponding channel output control port, the current channel can be turned on/off.

#### 5. LAN Status Icon

The SDG2000X will show different prompt messages based on the current network status.

This mark indicates LAN connection is successful.

This mark indicates there is no LAN connection or LAN connection is unsuccessful.

#### 6. Mode Icon

The SDG2000X will show different prompt messages based on the current choosing status of the mode.

This mark indicates current mode is Phase-locked.

This mark indicates current mode is Independent.

#### 7. Menu

Shows the menu corresponding to the displayed function. For example, Figure 4 shows the parameters of "AM modulation".

#### 8. Modulation Parameters Area

Shows the parameters of the current modulation function. After selecting the corresponding menu, use number keys or knob to change the parameter value.

### The Rear Panel at a Glance

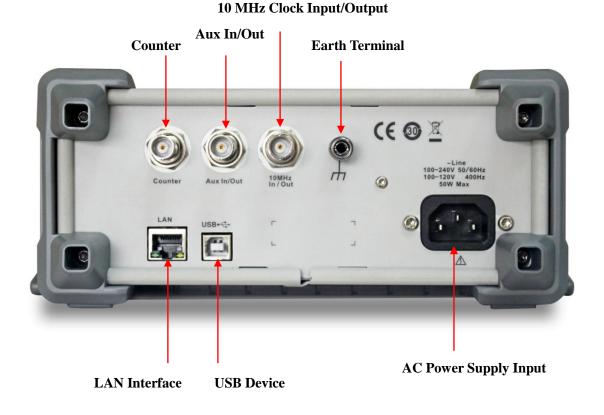

**WARNING:** For protection from electric shock, the grounding power cord must not be defeated. If only a two-contact electrical outlet is available, connect the instrument's chassis ground screw (see above) to a good earth ground.

## **Chapter 1 Specifications**

These specifications apply to the SDG2000X series Arbitrary Waveform Generators. To verify that a generator meets the specifications, it must first meet the following conditions:

- The generator must have been operating continuously for thirty minutes within the specified operating 18 °C ~ 28 °C temperature.
- The generator must be within the factory calibration interval of one year.

| Frequency Characteristics   |      |      |      |      |               |  |
|-----------------------------|------|------|------|------|---------------|--|
| Parameter                   | Min. | Тур. | Max. | Unit | Condition     |  |
| Resolution                  |      |      | 1µ   | Hz   |               |  |
| Initial                     | -1   |      | +1   | ppm  | <b>25</b> ℃   |  |
| accuracy                    | -2   |      | +2   | ppm  | <b>0~40</b> ℃ |  |
| 1 <sup>st</sup> -year aging | -1   |      | +1   | ppm  | <b>25</b> ℃   |  |
| 10-year aging               | -3.5 |      | +3.5 | ppm  | <b>25</b> ℃   |  |

| Sine Characteri              | Sine Characteristics |      |       |      |                               |  |  |
|------------------------------|----------------------|------|-------|------|-------------------------------|--|--|
| Parameter                    | Min.                 | Тур. | Max.  | Unit | Condition                     |  |  |
| Frequency                    | 1µ                   |      | 120M  | Hz   |                               |  |  |
|                              |                      |      | -65   | dBc  | 0 dBm, 0~10 MHz (Included)    |  |  |
|                              |                      |      | -60   | dBc  | 0 dBm, 10~20 MHz (Included)   |  |  |
|                              |                      |      | -55   | dBc  | 0 dBm, 20~40 MHz (Included)   |  |  |
| Harmonic                     |                      |      | -50   | dBc  | 0 dBm, 40~60 MHz (Included)   |  |  |
| distortion                   |                      |      | -45   | dBc  | 0 dBm, 60~80 MHz (Included)   |  |  |
|                              |                      |      | -40   | dBc  | 0 dBm, 80~100 MHz (Included)  |  |  |
|                              |                      |      | -38   | dBc  | 0 dBm, 100~120 MHz (Included) |  |  |
| Total Harmonic<br>Distortion |                      |      | 0.075 | %    | 0 dBm, 10 Hz ~ 20 kHz         |  |  |
| Non-harmonic                 |                      |      | -70   | dBc  | ≤50 MHz                       |  |  |
| spurious                     |                      |      | -65   | dBc  | >50 MHz                       |  |  |

| Square Characteristics |       |      |        |      |                              |  |
|------------------------|-------|------|--------|------|------------------------------|--|
| Parameter              | Min.  | Тур. | Max.   | Unit | Condition                    |  |
| Frequency              | 1µ    |      | 25M    | Hz   |                              |  |
| Rise/fall times        |       |      | 9      | ns   | 10% ~ 90%, 1 Vpp, 50 Ω Load  |  |
| Overshoot              |       |      | 3      | %    | 100 kHz, 1 Vpp, 50 Ω Load    |  |
| Duty cycle             | 0.001 |      | 99.999 | %    | Limited by frequency setting |  |

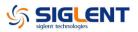

| Square Characteristics |  |  |     |            |                  |
|------------------------|--|--|-----|------------|------------------|
| Jitter (rms),          |  |  | 150 | <b>D</b> 0 | 1 Vpp 50 0 Lood  |
| Cycle to cycle         |  |  | 150 | ps         | 1 Vpp, 50 Ω Load |

| Pulse Charact                  | eristics |      |         |         |                                                                      |
|--------------------------------|----------|------|---------|---------|----------------------------------------------------------------------|
| Parameter                      | Min.     | Тур. | Max.    | Unit    | Condition                                                            |
| Frequency                      | 1µ       |      | 25M     | Hz      |                                                                      |
| Pulse width                    | 16.3     |      |         | ns      |                                                                      |
| Pulse width accuracy           |          |      | ±(0.01% | +0.3ns) |                                                                      |
| Rise/fall times                | 8.4n     |      | 22.4    | S       | 10% ~ 90%, 1 Vpp, 50 $\Omega$ Load,<br>Subject to pulse width limits |
| Overshoot                      |          |      | 3       | %       | 100 kHz, 1 Vpp                                                       |
| Duty cycle                     | 0.001    |      | 99.999  | %       | Limited by frequency setting                                         |
| Duty cycle resolution          | 0.001    |      |         | %       |                                                                      |
| Jitter (rms)<br>cycle to cycle |          |      | 150     | ps      | 1 Vpp, 50 Ω Load                                                     |

| Ramp Characteristics |      |      |      |      |                                 |  |
|----------------------|------|------|------|------|---------------------------------|--|
| Parameter            | Min. | Тур. | Max. | Unit | Condition                       |  |
| Frequency            | 1µ   |      | 1M   | Hz   |                                 |  |
| Symmetry             | 0    |      | 100  | %    |                                 |  |
| Lineerity            |      |      | 4    | 0/   | Percentage of peak-peak output, |  |
| Linearity            |      |      | 1    | %    | 1 kHz, 1 Vpp, 100% symmetry     |  |

| Noise Characteristics |      |      |      |      |           |  |
|-----------------------|------|------|------|------|-----------|--|
| Parameter             | Min. | Тур. | Max. | Unit | Condition |  |
| -3dB                  | 120  |      |      | MHz  |           |  |
| bandwidth             | 120  |      |      |      |           |  |

| Arbitrary Wave Characteristics |      |      |      |       |                                       |  |
|--------------------------------|------|------|------|-------|---------------------------------------|--|
| Parameter                      | Min. | Тур. | Max. | Unit  | Condition                             |  |
| Frequency                      | 1µ   |      | 20M  | Hz    |                                       |  |
| Waveform                       | 8    |      | 8M   | nto   |                                       |  |
| length                         | 0    |      | OIVI | pts   |                                       |  |
| Sampling rate                  | 1µ   |      | 75M  | Sa/s  | TrueArb mode                          |  |
| Sampling rate                  | 300  |      |      | MSa/s | DDS mode                              |  |
| Vertical                       | 16   |      |      | bit   |                                       |  |
| solution                       | 16   |      |      | DIL   |                                       |  |
| Jitter (rms)                   |      |      | 150  | ps    | 1 Vpp, 50 $\Omega$ Load, TrueArb mode |  |

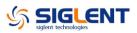

| DC Characteri | stics  |      |      |      |           |
|---------------|--------|------|------|------|-----------|
| Parameter     | Min.   | Тур. | Max. | Unit | Condition |
| Dongo         | -10    |      | 10   | V    | HiZ load  |
| Range         | -5     |      | 5    | V    | 50 Ω Load |
| Accuracy      | ±(1%+2 | mV)  |      |      | HiZ load  |

| Output Charac | cteristics |       |      |      |                                     |
|---------------|------------|-------|------|------|-------------------------------------|
| Parameter     | Min.       | Тур.  | Max. | Unit | Condition                           |
| Range         | 2m         |       | 20   | Vpp  | ≤20 MHz, HiZ load                   |
| (Note 1)      | 2m         |       | 10   | Vpp  | >20 MHz, HiZ load                   |
| Accuracy      | ±(1%+1)    | mVpp) |      |      | 10 kHz Sine, 0 V offset,            |
|               |            |       |      |      | 0~100 MHz (Included), 50 $\Omega$   |
|               | -0.3       |       | +0.3 | dB   | Load, 2.5 Vpp, compare to 10        |
| Amplitude     |            |       |      |      | KHz Sine                            |
| flatness      |            |       |      |      | 100~120 MHz (Included), 50 $\Omega$ |
|               | -0.4       |       | +0.4 | dB   | Load, 2.5 Vpp, compare to 10        |
|               |            |       |      |      | KHz Sine                            |
| Output        | 49.5       | 50    | 50.5 | 0    | 10 KHz Sine                         |
| impedance     | 49.5       | 50    | 50.5 | 52   |                                     |
| Output        | -200       |       | 200  | mA   |                                     |
| current       | -200       |       | 200  |      |                                     |
| Crosstalk     |            |       | -60  | dBc  | CH1 - CH2, and CH2 - CH1            |

Note 1: The specification will be divided by 2 when applied to a 50  $\Omega$  Load.

| Modulation Ch           | naracteris | aracteristics     |           |       |                                          |  |  |  |
|-------------------------|------------|-------------------|-----------|-------|------------------------------------------|--|--|--|
| AM                      |            |                   |           |       |                                          |  |  |  |
| Parameter               | Min.       | Тур.              | Max.      | Unit  | Condition                                |  |  |  |
| Carrier                 | Sine, So   | luare, Rar        | np, Arb   |       |                                          |  |  |  |
| Modulation<br>Source    | Internal/  | External          |           |       |                                          |  |  |  |
| Modulating<br>wave      | Sine, Sq   | juare, Rar        | np, Noise | , Arb |                                          |  |  |  |
| Modulation depth        | 0          |                   | 120       | %     |                                          |  |  |  |
| Modulation<br>frequency | 1m         |                   | 1M        | Hz    | While modulation source is<br>"Internal" |  |  |  |
| FM                      |            |                   |           |       |                                          |  |  |  |
| Parameter               | Min.       | Тур.              | Max.      | Unit  | Condition                                |  |  |  |
| Carrier                 | Sine, So   | luare, Rar        | np, Arb   |       |                                          |  |  |  |
| Modulation<br>Source    | Internal/  | Internal/External |           |       |                                          |  |  |  |
| Modulating              | Sine, So   | luare, Rar        | np, Noise | , Arb |                                          |  |  |  |

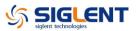

| Modulation C       | haracteris | stics                          |            |       |                                 |  |  |
|--------------------|------------|--------------------------------|------------|-------|---------------------------------|--|--|
| wave               |            |                                |            |       |                                 |  |  |
| Frequency          | 0          |                                | 0.5*B      |       | BW is the max. output frequency |  |  |
| deviation          | 0          |                                | W          |       | Limited by frequency setting    |  |  |
| Modulation         |            |                                | 4.5.4      |       | While modulation source is      |  |  |
| frequency          | 1m         |                                | 1M         | Hz    | "Internal"                      |  |  |
| PM                 |            |                                | 1          | 1     |                                 |  |  |
| Parameter          | Min.       | Тур.                           | Max.       | Unit  | Condition                       |  |  |
| Carrier            | Sine, Sc   | uare, Rar                      | np, Arb    |       |                                 |  |  |
| Modulation         |            |                                | • ·        |       |                                 |  |  |
| Source             | Internal/  | External                       |            |       |                                 |  |  |
| Modulating         |            |                                |            |       |                                 |  |  |
| wave               | Sine, Sc   | Sine, Square, Ramp, Noise, Arb |            |       |                                 |  |  |
| Phase              |            |                                |            |       |                                 |  |  |
| deviation          | 0          |                                | 360        | 0     |                                 |  |  |
| Modulation         |            |                                |            |       | While modulation source is      |  |  |
| frequency          | 1m         |                                | 1M         | Hz    | "Internal"                      |  |  |
| ASK                |            |                                |            |       | internal                        |  |  |
| Parameter          | Min.       | Тур.                           | Max.       | Unit  | Condition                       |  |  |
| Carrier            |            |                                |            | Onit  | Condition                       |  |  |
| Modulation         |            | Sine, Square, Ramp, Arb        |            |       |                                 |  |  |
| Source             | Internal/  | External                       |            |       |                                 |  |  |
| Modulating<br>wave | Square     | with 50%                       | duty cycle | Э     |                                 |  |  |
|                    |            |                                |            |       | Limited by frequency setting    |  |  |
| Keying             | 1m         |                                | 1M         | Hz    | while modulation source is      |  |  |
| frequency          |            |                                |            |       | "Internal"                      |  |  |
| FSK                |            |                                | 1          | 1     |                                 |  |  |
| Parameter          | Min.       | Тур.                           | Max.       | Unit  | Condition                       |  |  |
| Carrier            | Sine, Sc   | juare, Rar                     | np, Arb    |       |                                 |  |  |
| Modulation         |            |                                | •          |       |                                 |  |  |
| Source             | Internal/  | External                       |            |       |                                 |  |  |
| Modulating         |            |                                |            |       |                                 |  |  |
| wave               | Square     | with 50%                       | duty cycle | Ð     |                                 |  |  |
| Modulation         |            |                                |            |       | While modulation source is      |  |  |
| frequency          | 1m         |                                | 1M         | Hz    | "Internal"                      |  |  |
| PWM                |            | l                              | l          |       |                                 |  |  |
| Parameter          | Min.       | Тур.                           | Max.       | Unit  | Condition                       |  |  |
| Carrier            | Pulse      |                                | max.       |       |                                 |  |  |
| Modulation         | 1 0136     |                                |            |       |                                 |  |  |
| Source             | Internal/  | External                       |            |       |                                 |  |  |
|                    |            |                                |            |       |                                 |  |  |
| Modulating         | Sine, Sc   | juare, Rar                     | mp, Noise  | , Arb |                                 |  |  |
| wave               |            |                                |            |       |                                 |  |  |

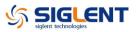

| Modulation Ch | naracteris | stics |       |    |          |            |        |    |
|---------------|------------|-------|-------|----|----------|------------|--------|----|
| Modulation    | 1 m        |       | 1M    | Hz | While    | modulation | source | is |
| frequency     | 1m         |       | I IVI | пг | "Interna | al"        |        |    |
| Pulse width   |            |       |       |    |          |            |        |    |
| deviation     | 6.67       |       |       | ns |          |            |        |    |
| resolution    |            |       |       |    |          |            |        |    |

| Burst Charact | eristics  |            |             |             |                                 |
|---------------|-----------|------------|-------------|-------------|---------------------------------|
| Parameter     | Min.      | Тур.       | Max.        | Unit        | Condition                       |
| Carrier       | Sine, So  | luare, Rar | np, Pulse   | , Noise, A  | rb                              |
| Туре          | Count(1   | -1000000   | cycles), Ir | nfinite, Ga | ted                             |
| Carrier       | 2m        |            | BW          | Hz          | BW is the max. output frequency |
| frequency     | 2111      |            | DVV         | пг          | Bw is the max. output hequency  |
| Start/Stop    | 0         |            | 360         | 0           |                                 |
| phase         | 0         |            | 300         |             |                                 |
| Internal      | 1         |            | 1000        | <u> </u>    |                                 |
| period        | 1µ        |            | 1000        | S           |                                 |
| Trigger       | Intornal  | External,  | Manual      |             |                                 |
| source        | internai, | External,  | Ivialiuai   |             |                                 |
| Gated source  | Internal  | /External  |             |             |                                 |
| Trigger delay |           |            | 100         | S           |                                 |

| Sweep Charac | teristics                  |           |         |      |                                 |  |
|--------------|----------------------------|-----------|---------|------|---------------------------------|--|
| Parameter    | Min.                       | Тур.      | Max.    | Unit | Condition                       |  |
| Carrier      | Sine, Sq                   | uare, Rar | np, Arb |      |                                 |  |
| Туре         | Linear, L                  | .og       |         |      |                                 |  |
| Direction    | Up, Dow                    | 'n        |         |      |                                 |  |
| Carrier      | 1                          |           | BW      | Hz   | PW is the max output frequency  |  |
| frequency    | 1µ                         |           | DVV     | пг   | BW is the max. output frequency |  |
| Sweep time   | 1m                         |           | 500     | S    |                                 |  |
| Trigger      | Intornal                   |           |         |      |                                 |  |
| source       | Internal, External, Manual |           |         |      |                                 |  |

| Frequency Co     | ounter Cha   | aracteris  | tics        |           |                            |
|------------------|--------------|------------|-------------|-----------|----------------------------|
| Parameter        | Min.         | Тур.       | Max.        | Unit      | Condition                  |
| Function         | Frequen      | cy, Period | d, Positive | /Negative | e pulse width, Duty cycle  |
| Coupling<br>mode | AC, DC,      | HFREJ      |             |           |                            |
| Frequency        | 100m         |            | 200M        | Hz        | DC coupling                |
| range            | 10           |            | 200M        | Hz        | AC coupling                |
| Input            | 100mV<br>rms |            | ±2.5 V      |           | DC coupling, < 100 MHz     |
| amplitude        | 200mV        |            | ±2.5 V      |           | DC coupling, 100 MHz ~ 200 |

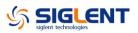

| Frequency Co | ounter Cha | aracterist | ics    |    |                            |
|--------------|------------|------------|--------|----|----------------------------|
|              | rms        |            |        |    | MHz                        |
|              | 100mV      |            | E V/pp |    | AC coupling < 100 MHz      |
|              | rms        |            | 5 Vpp  |    | AC coupling, < 100 MHz     |
|              | 200mV      |            | E \/nn |    | AC coupling, 100 MHz ~ 200 |
|              | rms        |            | 5 Vpp  |    | MHz                        |
| Input        |            | 1M         |        | 0  |                            |
| impedance    |            | I IVI      |        | 12 |                            |

| Reference Clo       | ck Input/ | Output |      |      |                                          |
|---------------------|-----------|--------|------|------|------------------------------------------|
| Reference Cloo      | ck Input  |        |      |      |                                          |
| Parameter           | Min.      | Тур.   | Max. | Unit | Condition                                |
| Frequency           |           | 10M    |      | Hz   |                                          |
| Amplitude           | 1.4       |        |      | Vpp  |                                          |
| Input<br>impedance  | 5         |        |      | kΩ   | AC coupling                              |
| Reference Cloc      | ck Output |        |      |      |                                          |
| Parameter           | Min.      | Тур.   | Max. | Unit | Condition                                |
| Frequency           |           | 10M    |      | Hz   | Synchronized to internal reference clock |
| Amplitude           | 2         | 3.3    |      | Vpp  | HiZ load                                 |
| Output<br>impedance |           | 50     |      | Ω    |                                          |

| Auxiliary In/O      | ut Charac | teristics |      |      |                         |
|---------------------|-----------|-----------|------|------|-------------------------|
| Trigger Input       |           |           |      |      |                         |
| Parameter           | Min.      | Тур.      | Max. | Unit | Condition               |
| V <sub>IH</sub>     | 2         |           | 5.5  | V    |                         |
| VIL                 | -0.5      |           | 0.8  | V    |                         |
| Input<br>impedance  | 100       |           |      | kΩ   |                         |
| Pulse width         | 100       |           |      | ns   |                         |
| Response            |           |           | 100  | ns   | Sweep                   |
| time                |           |           | 600  | ns   | Burst                   |
| Trigger Output      |           |           |      |      |                         |
| Parameter           | Min.      | Тур.      | Max. | Unit | Condition               |
| V <sub>OH</sub>     | 3.8       |           |      | V    | I <sub>ОН</sub> = -8 mА |
| V <sub>OL</sub>     |           |           | 0.44 | V    | $I_{OL} = 8 \text{ mA}$ |
| Output<br>impedance |           | 100       |      | Ω    |                         |
| Frequency           |           |           | 1    | MHz  |                         |
| Sync Output         |           |           |      |      |                         |
| Parameter           | Min.      | Тур.      | Max. | Unit | Condition               |

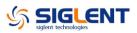

| Auxiliary In/O      | ut Charac | teristics |      |           |                         |
|---------------------|-----------|-----------|------|-----------|-------------------------|
| V <sub>OH</sub>     | 3.8       |           |      | V         | I <sub>ОН</sub> = -8 mА |
| V <sub>OL</sub>     |           |           | 0.44 | V         | I <sub>OL</sub> = 8 mA  |
| Output<br>impedance |           | 100       |      | Ω         |                         |
| Pulse width         |           | 500       |      | ns        |                         |
| Frequency           |           |           | 1    | MHz       |                         |
| Modulation Inp      | ut        |           |      |           |                         |
| Parameter           | Min.      | Тур.      | Max. | Unit      | Condition               |
| Frequency           | 0         |           |      |           |                         |
|                     | 0         |           | 50   | kHz       |                         |
| Input<br>impedance  | 10        |           | 50   | kHz<br>kΩ |                         |

| General Characteristics |          |           |            |                   |                                |  |  |  |
|-------------------------|----------|-----------|------------|-------------------|--------------------------------|--|--|--|
| Power                   | Power    |           |            |                   |                                |  |  |  |
| Parameter               | Min.     | Тур.      | Max.       | Unit              | Condition                      |  |  |  |
| Voltogo                 | 100 - 24 | 0 Vrms (± | : 10%), 50 | ) / 60 Hz         |                                |  |  |  |
| Voltage                 | 100 - 12 | 0 Vrms (± | : 10%), 40 | 00 Hz             |                                |  |  |  |
| Power                   |          | 25.5      | 50         | w                 | Dual channels, Sine, 1 kHz, 10 |  |  |  |
| consumption             |          | 20.0      | 50         | vv                | Vpp, 50 Ω load                 |  |  |  |
| Display                 |          |           |            |                   |                                |  |  |  |
| Parameter               | Min.     | Тур.      | Max.       | Unit              | Condition                      |  |  |  |
| Color depth             |          | 24        |            | bit               |                                |  |  |  |
| Contrast ratio          |          | 350:1     |            |                   |                                |  |  |  |
| Luminance               |          | 300       |            | cd/m <sup>2</sup> |                                |  |  |  |
| Touch panel             | Resistiv | 0         |            |                   |                                |  |  |  |
| type                    | Resistiv | e         |            |                   |                                |  |  |  |
| Environment             |          |           |            |                   |                                |  |  |  |
| Parameter               | Min.     | Тур.      | Max.       | Unit              | Condition                      |  |  |  |
| Operating               | 0        |           | 40         | °C                |                                |  |  |  |
| temperature             | 0        |           | 40         | C                 |                                |  |  |  |
| Storage                 | -20      |           | 60         | °C                |                                |  |  |  |
| temperature             | 20       |           | 00         | C                 |                                |  |  |  |
| Operating               | 5        |           | 90         | %                 | ≤ 30 °C                        |  |  |  |
| humidity                | 5        |           | 50         | %                 | <b>40</b> ℃                    |  |  |  |
| Non-operatin            | 5        |           | 95         | %                 |                                |  |  |  |
| g humidity              | 5        |           | 35         | 70                |                                |  |  |  |
| Operating               |          |           | 3048       | m                 | ≤ <b>30</b> ℃                  |  |  |  |
| altitude                |          |           | 00-0       |                   | - 00 C                         |  |  |  |

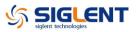

| General Characteristics |         |           |          |          |           |
|-------------------------|---------|-----------|----------|----------|-----------|
| Non-operatin            |         |           | 15000    | m        |           |
| g altitude              |         |           | 10000    |          |           |
| Calibration             |         |           |          |          |           |
| Parameter               | Min.    | Тур.      | Max.     | Unit     | Condition |
| Calibration             |         | 1         |          | voor     |           |
| interval                |         | 1         |          | year     |           |
| Mechanical              |         |           |          |          |           |
| Parameter               | Min.    | Тур.      | Max.     | Unit     | Condition |
| Dimensions              | W×H×D   | = 260.3m  | m×107.2i | mm×295.7 | 7mm       |
| Net weight              |         | 3.43      |          | kg       |           |
| Gross weight            |         | 4.42      |          | kg       |           |
| Compliance              |         |           |          |          |           |
| LVD                     | IEC 610 | 10-1:2010 | )        |          |           |
| EMC                     | EN6132  | 6-1:2013  |          |          |           |

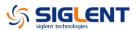

### **Chapter 2 Quick Start**

One of the first things you will want to do with your generator is to become acquainted with the front panel. We have written the exercises in this chapter to prepare the instrument for use and help you get familiar with some of its front-panel operations. This chapter is divided into the following sections:

- To Prepare the Generator for Use
- To Adjust the Carrying Handle
- To Set the Output Frequency
- To Set the Output Amplitude
- To Set a DC Offset Voltage
- To Set the Duty Cycle of a Square Waveform
- To Set the Symmetry of a Ramp Waveform
- To Configure a Pulse Waveform
- To Configure a Noise Waveform
- To Set the DC Voltage
- To Output a Built-In Arbitrary Waveform
- To Use the Built-In Help System

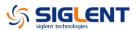

### To Prepare the Generator for Use

#### 1. Check the list of accessories

Accessories supplied with the instrument are listed below. If anything is missing or damaged, please contact your nearest **SIGLENT** Sales Office.

- A Quick Start
- A Certification
- A Guaranty Card
- A CD (EasyWave software, Datasheet and User Manual)
- A power cord designed for use in the destination country
- A USB cable
- A BNC cable

#### 2. Connect the power cord and turn on the generator

The instrument runs a short power-on self-test, which takes several seconds.

The generator powers up in the *sine wave* function at 1 kHz with an amplitude of 4 V peak-to-peak (CH1). At power-on, the Output connector is disabled. To enable the Output connector, press the Output key.

If the generator does not turn on, verify that the power cord is firmly connected to the power socket on the rear panel (the power-line voltage is automatically sensed at power-on). Also, make sure that the generator is connected to a power source that is energized.

Then, verify that the generator is turned on.

**Note:** If the power-on self-test fails, the generator may stop and display a black screen. For solutions, please contact the nearest **SIGLENT** sales office or return the generator to **SIGLENT** for service.

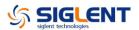

### To Adjust the Carrying Handle

To adjust the position, grasp the handle by the sides and pull outward. Then, rotate the handle to the desired position.

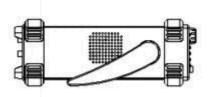

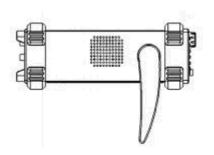

Pull the handle down

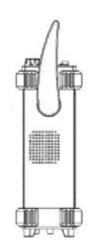

Pull the handle ahead for easy carrying

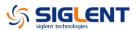

### To Set the Output Frequency

The following steps explain change the frequency to 20 KHz.

#### 1. Press the Parameter softkey

Press the Parameter softkey to enter the parameter set interface. The waveform parameters including Frequency/Period, Amplitude/HighLevel, Offset/LowLevel and Phase are ready to modify using the numeric keypad.

#### 2. Press the Frequency/Period softkey

The displayed frequency is either the power-on value or the frequency previously selected. When changing the function, the same frequency is used if the current value is valid for the new waveform. To set the period, press the softkey again to switch to the period parameter

| CH1:Si              | CH1:Sine.ON.HiZ        |                    |                                           | CH2:Sine.ON.HiZ                                          |    |  |
|---------------------|------------------------|--------------------|-------------------------------------------|----------------------------------------------------------|----|--|
|                     |                        | <b></b> *          | Frequency<br>Amplitude<br>Offset<br>Phase | / <mark>1.000 00</mark><br>4.000 √r<br>0.000 √d<br>0.0 ° | op |  |
|                     |                        |                    | Load<br>Output                            | HiZ<br>ON                                                | 율  |  |
| Frequency<br>Period | Amplitude<br>HighLevel | Offset<br>LowLevel | Phase                                     | Harmonic<br>Off                                          |    |  |

#### 3. Input the desired frequency

Use the digital keypad to input the value directly, enter the value "20".

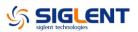

| CH1:S | CH1:Sine.ON.HiZ |           |                                           | CH2:Sine.ON.HiZ |                     |  |
|-------|-----------------|-----------|-------------------------------------------|-----------------|---------------------|--|
|       |                 | <b></b> * | Frequency<br>Amplitude<br>Offset<br>Phase |                 | -                   |  |
|       |                 |           | Load<br>Output                            | HiZ<br>ON       | 2<br>동 <sup>1</sup> |  |
| MHz   | kHz             | Hz        | mHz                                       | uHz             | Cancel              |  |

Then press the corresponding softkey to select the desired unit. For example, press **kHz**.

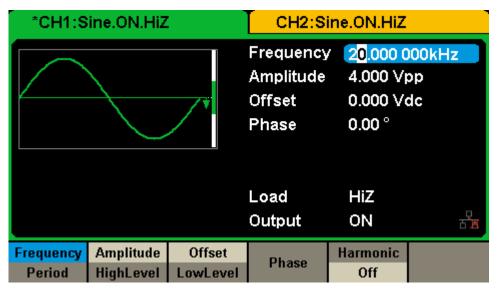

**Note:** The desired numerical value can be modified using the knob and direction keys.

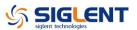

### To Set the Output Amplitude

The following steps describe how to change the amplitude to 8 Vpp.

#### 1. Press the Amplitude/HighLevel softkey

The displayed amplitude is either the power-on value or the amplitude previously selected. When changing the function, the same amplitude is used if the current value is valid for the new waveform. To set the HighLevel for the waveform, press the softkey again to switch to the HighLevel parameter.

#### 2. Input the desired amplitude

| *CH1:S | *CH1:Sine.ON.HiZ |                                           |                                            | CH2:Sine.ON.HiZ |            |  |
|--------|------------------|-------------------------------------------|--------------------------------------------|-----------------|------------|--|
|        |                  | Frequency<br>Amplitude<br>Offset<br>Phase | 20.000 000kHz<br>8_<br>0.000 Vdc<br>0.00 ° |                 |            |  |
|        |                  |                                           | Load<br>Output                             | HiZ<br>ON       | 5 <u>8</u> |  |
| Vpp    | mVpp             | Vrms                                      | mVrms                                      |                 | Cancel     |  |

Use the digital keypad to input the value directly, enter the value "8".

Then press the corresponding softkey to select the desired unit. For example, press **Vpp**.

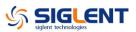

| *CH1:S              | ine.ON.HiZ             |                    | CH2:Sine.ON.HiZ                           |                                            |                  |
|---------------------|------------------------|--------------------|-------------------------------------------|--------------------------------------------|------------------|
|                     |                        |                    | Frequency<br>Amplitude<br>Offset<br>Phase | 20.000 0<br>8.000 Vr<br>0.000 Vc<br>0.00 ° | op               |
|                     |                        |                    | Load<br>Output                            | HiZ<br>ON                                  | 8 <sup>2</sup> 3 |
| Frequency<br>Period | Amplitude<br>HighLevel | Offset<br>LowLevel | Phase                                     | Harmonic<br>Off                            |                  |

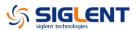

### To Set the DC offset

The following steps describe how to change offset to 1 Vdc.

#### 1. Press the Offset/LowLevel softkey

The displayed offset is either the power-on value or the offset previously selected. When changing the function, the same offset is used if the current value is valid for the new waveform. To set the LowLevel for the waveform, press the softkey again to switch to the LowLevel parameter.

#### 2. Input the desired offset

| CH1:S | *CH1:Sine.ON.HiZ |                        |                            | CH2:Sine.ON.HiZ |        |  |
|-------|------------------|------------------------|----------------------------|-----------------|--------|--|
|       |                  | Frequency<br>Amplitude | 20.000 000kHz<br>8.000 Vpp |                 |        |  |
|       |                  | <b>/</b> *             | Offset<br>Phase            | 1<br>0.00 °     |        |  |
|       |                  |                        | Load<br>Output             | HiZ<br>ON       | 뮵      |  |
| Vdc   | mVdc             |                        |                            |                 | Cancel |  |

Use the digital keypad to input the value directly, enter the value "1".

Then press the corresponding softkey to select the desired unit. For example, press **Vdc.** 

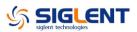

| *CH1:Sine.ON.HiZ                          | CH2:Sine.ON.HiZ                 |                                           |                                            |                       |
|-------------------------------------------|---------------------------------|-------------------------------------------|--------------------------------------------|-----------------------|
|                                           |                                 | Frequency<br>Amplitude<br>Offset<br>Phase | 20.000 0<br>8.000 Vp<br>1.000 Vc<br>0.00 ° | p                     |
|                                           |                                 | Load<br>Output                            | HiZ<br>ON                                  | 8 <sup>0</sup><br>동 권 |
| Frequency Amplitude<br>Period HighLevel I | <mark>Offset</mark><br>LowLevel | Phase                                     | Harmonic<br>Off                            |                       |

**Note:** The desired numerical value can be modified using the knob and direction keys.

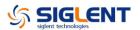

### To Set the Duty Cycle of a Square Waveform

At power-on, the default duty cycle for square wave is 50%. The duty cycle setting range is limited by the "Frequency/Period" setting. The following steps show how to change the duty cycle to 80%.

#### 1. Select the square wave function

Press Waveforms  $\rightarrow$  Square to select the square function and then select the desired output frequency to 1 kHz.

#### 2. Press the DutyCycle softkey

The displayed duty is either the power-on value or the percentage previously selected.

| *CH1:Square.ON.HiZ  |                        |                    | CH2:Sine.ON.HiZ                                   |           |             |
|---------------------|------------------------|--------------------|---------------------------------------------------|-----------|-------------|
|                     |                        | ¥                  | Frequency<br>Amplitude<br>Offset<br>Phase<br>Duty |           | op<br>dc    |
|                     |                        |                    | Load<br>Output                                    | HiZ<br>ON | ±<br>₽<br>x |
| Frequency<br>Period | Amplitude<br>HighLevel | Offset<br>LowLevel | Phase                                             | DutyCycle |             |

#### 3. Input the desired duty

Use digital keypad to input the value directly, enter the value "80", then press the corresponding softkey to select the desired unit "%".

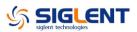

| *CH1:Square.ON.HiZ | CH2:Sine.ON.HiZ                                   |           |                  |
|--------------------|---------------------------------------------------|-----------|------------------|
|                    | Frequency<br>Amplitude<br>Offset<br>Phase<br>Duty |           | op               |
|                    | Load<br>Output                                    | HiZ<br>ON | 8 <sup>2</sup> 8 |
|                    | %                                                 |           | Cancel           |

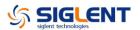

### To Set the Symmetry of a Ramp Waveform

At power-on, the Symmetry for Ramp wave is 50%. The symmetry can be adjusted between 0% and 100%. The following steps describe the procedure to set the symmetry to 60%.

#### 1. Select the Ramp wave function

Press Waveforms  $\rightarrow$  Ramp to select the pulse function and then select the desired output frequency to 1 MHz.

#### 2. Press the Symmetry softkey

The displayed symmetry is either the power-on value or the percentage previously selected.

| *CH1:Ramp.ON.HiZ    |                        |                    | CH2:Sine.ON.HiZ                                       |                                |        |
|---------------------|------------------------|--------------------|-------------------------------------------------------|--------------------------------|--------|
|                     |                        |                    | Frequency<br>Amplitude<br>Offset<br>Phase<br>Symmetry | 4.000 V)<br>0.000 V(<br>0.00 ° | op     |
|                     |                        |                    | Load<br>Output                                        | HiZ<br>ON                      | ±<br>₽ |
| Frequency<br>Period | Amplitude<br>HighLevel | Offset<br>LowLevel | Phase                                                 | Symmetry                       |        |

#### 3. Input the desired symmetry

Use digital keypad to input the value directly, enter the value "60", then press the corresponding softkey to select the desired unit "%".

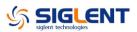

| *CH1:Ramp.ON.HiZ | CH2:Sine.ON.HiZ                                                           |           |        |  |
|------------------|---------------------------------------------------------------------------|-----------|--------|--|
| *                | Frequency1.000 000Amplitude4.000 VppOffset0.000 VdpPhase0.00 °Symmetry60_ |           | ор     |  |
|                  | Load<br>Output                                                            | HiZ<br>ON |        |  |
|                  | %                                                                         |           | Cancel |  |

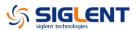

### To Generate a Pulse Waveform

The generator can be set to output a pulse waveform with variable width, edge time and delay time. The following steps show you how to generate a 500  $\mu$ s period pulse waveform with a pulse width of 100  $\mu$ s, rise time of 8 ns and delay time of 50 ns.

#### 1. Select the pulse function

Press Waveforms  $\rightarrow$  Pulse to select the pulse function and output a pulse waveform with the default parameters.

#### 2. Set the Pulse period

Press the Frequency/Period softkey twice and then set the period to 500 µs.

| *CH1:Pulse.ON.HiZ |           |          | CH2:Sine.ON.HiZ |                        |          |  |
|-------------------|-----------|----------|-----------------|------------------------|----------|--|
|                   |           |          | Period          | 50 <mark>0</mark> .000 | us       |  |
| /                 |           |          | Amplitude       | 4.000 Vj               | эр       |  |
|                   |           |          | Offset          | 0.000 Vdc              |          |  |
|                   |           |          | Pulse Width     | 200.000us              |          |  |
|                   |           |          | Rise Edge       | Edge 8.4ns             |          |  |
|                   |           |          | Delay           | 0.000 000 s            |          |  |
|                   |           |          | Load            | HiZ                    |          |  |
|                   |           |          | Output          | ON                     | 년<br>전·포 |  |
| Frequency         | Amplitude | Offset   | PulWidth        | Rise                   | Delau    |  |
| Period            | HighLevel | LowLevel | Duty            | Fall                   | Delay    |  |

#### 3. Set the Pulse Width

Press the PulWidth/Duty softkey and then set the pulse width to 100  $\mu$ s. The pulse width represents the time from the 50% threshold of the rising edge to the 50% threshold of the next falling edge.

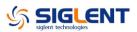

| *CH1:Pulse.ON.HiZ |           |          | CH2:Sine.ON.HiZ               |                                     |                    |  |
|-------------------|-----------|----------|-------------------------------|-------------------------------------|--------------------|--|
|                   |           | Ŧ        | Period<br>Amplitude<br>Offset | 0.000 V                             | op<br>dc           |  |
|                   |           |          | Rise Edge                     | 1 10 <mark>0</mark> .000us<br>8.4ns |                    |  |
|                   |           |          | Delay<br>Load                 | 0.000 00<br>HiZ                     | 0.000 000 s<br>HiZ |  |
|                   |           |          | Output                        | ON                                  | 문 <mark>문</mark>   |  |
| Frequency         | Amplitude | Offset   | PulWidth                      | Rise                                | Delay              |  |
| Period            | HighLevel | LowLevel | Duty                          | Fall                                | Delay              |  |

#### 4. Set the Edge Time

Press the Rise/Fall softkey and then set the rising edge to 10 ns.

| *CH1:Pulse.ON.HiZ |           |                                | CH2:Sine.ON.HiZ |                    |       |
|-------------------|-----------|--------------------------------|-----------------|--------------------|-------|
|                   |           |                                | Period          | 500.000            | us    |
| *                 |           |                                | Amplitude       | 4.000 Vj           | рр    |
|                   |           |                                | Offset          | 0.000 Ve           | dc    |
|                   |           |                                | Pulse Widt      | se Width 100.000us |       |
|                   |           | Rise Edge <mark>10</mark> .0ns |                 |                    |       |
|                   |           |                                | Delay           | 0.000 00           | )0 s  |
|                   |           |                                | Load            | HiZ                |       |
|                   |           |                                | Output          | ON                 | 문물    |
| Frequency         | Amplitude | Offset                         | PulWidth        | Rise               | Delay |
| Period            | HighLevel | LowLevel                       | Duty            | Fall               | Delay |

#### 5. Set the Pulse Delay

Press the Delay softkey and then set the delay time to 50 ns.

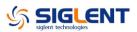

| CH1:P     | 11:Pulse.ON.HiZ CH2:Sine.ON.HiZ |                    |                                                              |           |       |  |
|-----------|---------------------------------|--------------------|--------------------------------------------------------------|-----------|-------|--|
|           |                                 | Rise Edge<br>Delay | 0.000 Vdc<br>th 100.000us<br>10.0ns<br>5 <mark>0</mark> .0ns |           |       |  |
|           |                                 |                    | Load<br>Output                                               | HiZ<br>ON | 문     |  |
| Frequency | Amplitude                       | Offset             | PulWidth                                                     | Rise      | Delay |  |
| Period    | HighLevel                       | LowLevel           | Duty                                                         | Fall      | Delay |  |

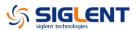

# To Generate a Noise Waveform

The generator can be set to output a noise waveform with an adjustable Stdev and Mean. The following steps show you how to generate a noise waveform with 500 mV Stdev and 1 mV Mean.

#### 1. Select the Noise function

Press Waveforms  $\rightarrow$  Noise to select the noise function and output a noise waveform with the default parameters.

| *CH1:N         | oise.ON.Hi | Z           | CH2:S          | Sine.ON.HiZ                      |                           |
|----------------|------------|-------------|----------------|----------------------------------|---------------------------|
| Anna           | HAAMA AMAA | <b>₩₩</b> ₩ | Stdev<br>Mean  | <mark>230</mark> .0mV<br>0.000 ∨ |                           |
|                |            |             | Load<br>Output | HiZ<br>ON                        | -<br>-<br>-<br>-<br>-<br> |
| BandSet<br>Off | Stdev      | Mean        |                |                                  |                           |

#### 2. Set the Stdev

Press the Stdev softkey and then set the Stdev to 500 mV.

| CH1:N          | oise.ON.Hi   | z           | CH2:S          | Sine.ON.HiZ                                   |              |
|----------------|--------------|-------------|----------------|-----------------------------------------------|--------------|
| Anna           | <b>WAAMA</b> | <b>₩₩</b> ₩ | Stdev<br>Mean  | <mark>50<mark>0</mark>.0m∨<br/>0.000 ∨</mark> |              |
|                |              |             | Load<br>Output | HiZ<br>ON                                     | <del>S</del> |
| BandSet<br>Off | Stdev        | Mean        |                |                                               |              |

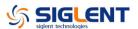

#### 3. Set the Mean

Press the Mean softkey and then set the mean to 1 mV.

| *CH1:Noise.ON.HiZ |                     |               | CH2:8          | Sine.ON.HiZ                    |   |
|-------------------|---------------------|---------------|----------------|--------------------------------|---|
| Anni anni         | <b>WAAMA</b> _16844 | <b>      </b> | Stdev<br>Mean  | 500.0mV<br><mark>1</mark> .0mV |   |
|                   |                     |               | Load<br>Output | HiZ<br>ON                      | 문 |
| BandSet<br>Off    | Stdev               | Mean          |                |                                |   |

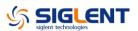

# To Set the DC Voltage

The following steps show how to set a dc voltage with +1 Vdc.

#### **1. Select the DC function**

Press Waveforms  $\rightarrow$  Page 1/2  $\rightarrow$  DC to select the DC function.

| *CH1:DC.ON.HiZ |        | CH2:Si         | ne.ON.HiZ |                   |
|----------------|--------|----------------|-----------|-------------------|
|                | ¥.     | DC Offset      | 0.000 V   |                   |
|                |        | Load<br>Output | HiZ<br>ON | 다.<br>동<br>문<br>문 |
|                | Offset |                |           |                   |

#### 2. Set the DC Offset

Use the digital keypad to input the value directly, enter the value "1".

| *CH1:[ | DC.ON.HIZ |   | CH2:Sine.ON.HiZ |           |                 |  |
|--------|-----------|---|-----------------|-----------|-----------------|--|
|        |           | ¥ | DC Offset       | 1_        |                 |  |
|        |           |   | Load<br>Output  | HiZ<br>ON | <del>5</del> 28 |  |
| Vdc    | mVdc      |   |                 |           | Cancel          |  |

Then press the corresponding softkey to select the desired unit. For example, press **Vdc.** 

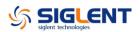

| *CH1:DC.ON.HiZ |        | CH2:Si         | ne.ON.HiZ       |           |
|----------------|--------|----------------|-----------------|-----------|
|                |        | DC Offset      | <b>1</b> .000 ∨ |           |
|                |        | Load<br>Output | HiZ<br>ON       | 다.<br>전 편 |
|                | Offset |                |                 |           |

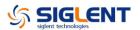

# To Output a Built-In Arbitrary Waveform

There are approximately 200 built-in arbitrary waveforms stored in non-volatile memory. The following steps show how to output the built-in "exponential fall" waveform from the front panel.

#### 1. Set the arbitrary waveform function

Press Waveforms  $\rightarrow$  Page 1/2  $\rightarrow$  Arb Type  $\rightarrow$  Built-In to enter the arbitrary waveform setting interface.

| *CH1:Arb.ON.HiZ |               |        |    | CH   | l2:Si | ine.ON.H | ΗiΖ    |  |               |
|-----------------|---------------|--------|----|------|-------|----------|--------|--|---------------|
| StairUp         |               | StairD | In | Stai | irUD  | Тга      | apezia |  | Ppulse        |
| Npulse          |               | UpRan  | np | DnR  | amp   | Si       | neTra  |  | SineVer       |
|                 |               |        |    |      |       |          |        |  |               |
|                 |               |        |    |      |       |          |        |  |               |
|                 |               |        |    |      |       |          |        |  |               |
|                 | $\rightarrow$ |        |    |      |       |          |        |  |               |
|                 |               |        |    |      |       |          |        |  |               |
| Common          | M             | lath   | En | gine | Wind  | ow       | Trigo  |  | Page<br>1/3 ⊨ |

#### 2. Set the Math waveform

Press the Math softkey to display the mathematic waveform as below.

| *CH1:Arb.ON.HiZ |     |        |     | CF   | 12:Si      | ine.ON.H | łiΖ     |   |               |
|-----------------|-----|--------|-----|------|------------|----------|---------|---|---------------|
|                 |     |        |     |      |            |          |         |   |               |
| ExpFall         | l   | ExpRi  | se  | Log  | Fall       | Lo       | ogRise  |   | Sqrt          |
| Root3           |     | X^2    |     | X4   | <b>`</b> 3 |          | Airy    |   | Besselj       |
| Bessely         | ,   | Dirich | let | E    | ſſ         |          | Erfc    |   | ErfcInv       |
| ErfInv          |     | Lague  | гге | Leg  | end        | Ve       | ersiera |   | Sinc          |
| Gaussia         | n   | Dlorei | ntz | Have | rsine      | Lorentz  |         | ( | Gauspuls      |
| Gmonopı         | ıls | Tripu  | ls  | Wei  | ibull      | Log      | Normal  |   | Laplace       |
| Maxwel          |     | Raylei | gh  | Cau  | ichy       |          |         |   |               |
|                 |     |        |     |      |            |          |         |   |               |
| Common          |     | Math   | En  | gine | Wind       | ow       | Trigo   |   | Page<br>1/3 ► |

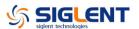

#### 3. Output the exponential fall waveform

Rotate the knob to select the ExpFall waveform and press the knob. The waveform is output with the present settings unless they are changed.

| *CH1:#              | Arb.ON.HiZ             |                                           | CH2:Sine.ON.HiZ                                           |                 |                       |  |
|---------------------|------------------------|-------------------------------------------|-----------------------------------------------------------|-----------------|-----------------------|--|
| +                   |                        | Frequency<br>Amplitude<br>Offset<br>Phase | / <mark>1.000 00</mark><br>4.000 ∨r<br>0.000 ∨r<br>0.00 ° | op              |                       |  |
|                     |                        |                                           | Load<br>Output                                            | HiZ<br>ON       | -<br>문 <mark>교</mark> |  |
| Frequency<br>Period | Amplitude<br>HighLevel | Offset<br>LowLevel                        | Phase                                                     | Arb Mode<br>DDS | Arb Type              |  |

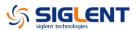

# To Use the Built-In Help System

The built-in help system is designed to provide context-sensitive assistance of some functions. A list of help topics is also available to assist you with several operations.

#### 1. Read the help information

Press  $Utility \rightarrow System \rightarrow Page 1/2 \rightarrow Help$  to enter the following interface. You will see a list of help topics as below. Use Up and Down keys, then press Select to choose a Help topic.

| Highlight a topic and press "Select". |                        |               |         |  |        |  |  |  |  |  |
|---------------------------------------|------------------------|---------------|---------|--|--------|--|--|--|--|--|
| 1. System                             | 1. System information. |               |         |  |        |  |  |  |  |  |
| 2. Generat                            | ting a stand           | dard wavef    | orm.    |  |        |  |  |  |  |  |
| 3. Generat                            | ting an arbi           | trary wave    | form.   |  |        |  |  |  |  |  |
| 4. Generat                            | ting a modu            | ulated wav    | eform.  |  |        |  |  |  |  |  |
| 5. Sweep f                            | function.              |               |         |  |        |  |  |  |  |  |
| 6. Burst fu                           | inction.               |               |         |  |        |  |  |  |  |  |
| 7. Store/R                            | ecall.                 |               |         |  |        |  |  |  |  |  |
| 8. Synchro                            | onizing mu             | ltiple instru | uments. |  |        |  |  |  |  |  |
| 9. Restoring factory settings.        |                        |               |         |  |        |  |  |  |  |  |
| Up                                    | Down                   | Select        |         |  | Cancel |  |  |  |  |  |

2. Press "Cancel" or any function button to exit the help system

# **Chapter 3 Calibration**

This calibration procedure contains performance verification procedures and adjustment procedures. After receiving a generator, it is recommended to first confirm that the performance is related to the specifications. If so, then perform the appropriate adjustments.

# **Calibration Interval**

The instrument should be calibrated on a regular interval determined by the measurement accuracy requirements of your application. A 1-year interval is adequate for most applications. Accuracy specifications will remain valid only if adjustment is made at regular calibration intervals. Accuracy specifications are not valid beyond the1-year calibration interval. SIGLENT does not recommend extending calibration intervals beyond 2 years for any application.

# **Adjustment is Recommended**

Specifications are valid only within the period from the last adjustment. Whatever calibration interval you select, **SIGLENT** recommends that re-adjustment should always be performed within the calibration interval. This is necessary to ensure the accuracy of the performance data measured during the calibration interval.

# **Automating Calibration Procedures**

The complete verification and adjust procedures can be automated with the use of appropriate automated test instrumentation. The complete instrument configurations specified for each test may be programmed via the remote interface. Verification data can then be read-back from the instrument into a test program and compared to the appropriate test limit values.

The instrument can also be adjusted from the remote interface. Remote adjustment is similar to the local front-panel procedure. A PC can be used to perform the adjustment by first selecting the required function and range. The adjustment command is sent to the instrument and then the adjustment is initiated over the remote interface.

# **Recommended Test Equipment**

The test equipment instrumentation recommended for the performance verification and adjustment procedures is listed below. If the exact instrument

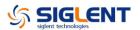

is not available, substitute with the instrument of equivalent accuracy.

| Instrument               | Requirements       | Recommended Model |  |
|--------------------------|--------------------|-------------------|--|
|                          | DC volts           |                   |  |
| Digital Multimeter (DMM) | accuracy: 100 ppm  | Agilent 34401A    |  |
|                          | resolution: 100 µV |                   |  |
| Power Meter              | Frequency:         | Agilent U2004     |  |
| Fower meter              | 10 KHz to 50 MHz   | Aglient 02004     |  |
| GPIB cable               |                    | GPIB(IEEE488)     |  |
| Frequency Counter        | Accuracy: 0.5 ppm  |                   |  |

## **Test Considerations**

For optimum performance, all procedures should comply with the following recommendations:

- Updating SDG's firmware to the newest version is strongly recommended.
- Assure that the calibration ambient temperature is stable and between 18℃ and 28℃. Ideally, the calibration should be performed at 23℃±1℃.
- Assure ambient relative humidity is less than 80%.
- Allow a 30 minute warm-up period before verification or adjustment.
- Keep the measurement cables as short as possible, consistent with the impedance requirements.
- Use a 50  $\Omega$  coaxial cable.

## Performance Verification Test

The performance verification tests are recommended as acceptance tests upon receipt of the instrument. The acceptance test results should be compared against the specifications given in chapter 1. After acceptance, repeat the performance verification tests at every calibration interval.

If the instrument fails performance verification, adjustment or repair is required.

## **DC Output Verification**

This test checks if the DC offset listed in the table below are within the spec range using a DMM.

1. Set the DMM to measure DC voltage. Connect the DMM to the CH1 output of the generator as shown below.

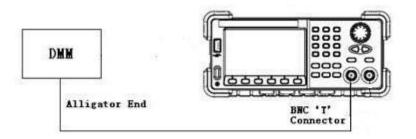

- 2. Turn on CH1 and select the DC waveform.
- 3. Set the instrument to each output value described in the table below and measure the output voltage with the DMM. Be sure the generator output load is set to High–Z and the output is enabled.

| DC Offset | CH1 | CH2 | Spec Range<br>± (1%+2 mV) |
|-----------|-----|-----|---------------------------|
| 0 mV      |     |     | -2 mV ~ 2 mV              |
| 10 mV     |     |     | 7.9 mV ~ 12.1 mV          |
| 100 mV    |     |     | 97 mV ~ 103 mV            |
| 1 V       |     |     | 0.988 V ~ 1.012 V         |
| 3 V       |     |     | 2.968 V ~ 3.032 V         |
| 10 V      |     |     | 9.898 V ~ 10.102 V        |
| -10 mV    |     |     | -12.1 mV ~ - 7.9 mV       |
| -100 mV   |     |     | -103 mV ~ -97 mV          |
| -1 V      |     |     | -1.012 V ~ -0.988 V       |
| -3 V      |     |     | -3.032 V ~ -2.968 V       |
| -10 V     |     |     | 10.102 V ~ -9.898 V       |

4. Compare the measured voltage to the spec range shown in the table above.

## **AC Amplitude Verification**

This test checks the ac amplitude output accuracy at the frequency of 10 kHz using a DMM.

- 1. Turn on the generator and choose CH1 as the operating channel. Set the Load to 50  $\Omega.$
- 2. Connect the DMM and generator as shown below.

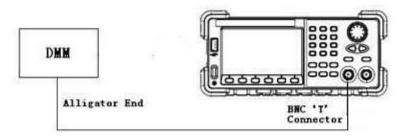

3. Select Sine waveform of the generator and set the amplitude to the values listed below in sequence.

| Amplitude (V) | <b>CH1</b> (V) | <b>CH2</b> (V) | <b>Spec Range</b> (V)<br>± (1%+1 mV) |
|---------------|----------------|----------------|--------------------------------------|
| 11            |                |                | 10.889~11.111                        |
| 5.6           |                |                | 5.543~5.657                          |
| 2             |                |                | 1.979~2.021                          |
| 0.9           |                |                | 0.89~0.91                            |
| 0.4           |                |                | 0.395~0.405                          |
| 0.142         |                |                | 0.13958~0.14442                      |
| 0.064         |                |                | 0.06236~0.06564                      |
| 0.022         |                |                | 0.02078~0.02322                      |
| 0.01          |                |                | 0.0089~0.0111                        |
| 0.004         |                |                | 0.00296~0.00504                      |

- 4. Remove the BNC cable to CH2 output and perform the same verification as CH1.
- 5. Compare the value measured from the DMM to the spec range shown in the table above.

## **Frequency Response Verification**

This test checks if the amplitude flatness is within the spec range using a Power Meter.

- 1. Turn on the generator and choose CH1 as the operating channel. Set the Load to 50  $\Omega$ .
- 2. Connect the Power Meter, PC and generator as shown below.

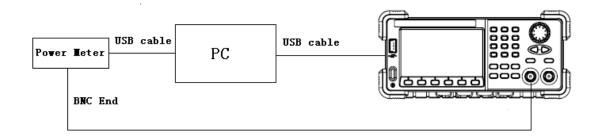

3. Select Sine waveform of the generator and set the amplitude to 1 V and 2.5 V, frequency to the values listed below in sequence.

| Output<br>Voltage | 1 V |     |                     |     | 2.5 V |                     |
|-------------------|-----|-----|---------------------|-----|-------|---------------------|
| Frequency         | CH1 | CH2 | Spec Range<br>(dBm) | CH1 | CH2   | Spec Range<br>(dBm) |
| 10 KHz            |     |     | 3.6794 ~ 4.2794     |     |       | 11.64 ~12.24        |
| 100 KHz           |     |     | 3.6794 ~ 4.2794     |     |       | 11.64 ~12.24        |
| 1 MHz             |     |     | 3.6794 ~ 4.2794     |     |       | 11.64 ~12.24        |
| 5 MHz             |     |     | 3.6794 ~ 4.2794     |     |       | 11.64 ~12.24        |
| 10 MHz            |     |     | 3.6794 ~ 4.2794     |     |       | 11.64 ~12.24        |
| 20 MHz            |     |     | 3.6794 ~ 4.2794     |     |       | 11.64 ~12.24        |
| 30 MHz            |     |     | 3.6794 ~ 4.2794     |     |       | 11.64 ~12.24        |
| 50 MHz            |     |     | 3.6794 ~ 4.2794     |     |       | 11.64 ~12.24        |
| 80 MHz            |     |     | 3.6794 ~ 4.2794     |     |       | 11.64 ~12.24        |
| 100 MHz           |     |     | 3.6794 ~ 4.2794     |     |       | 11.64 ~12.24        |
| 110 MHz           |     |     | 3.5794 ~ 4.3794     |     |       | 11.54 ~12.34        |
| 120 MHz           |     |     | 3.5794 ~ 4.3794     |     |       | 11.54 ~12.34        |

4. Remove the BNC cable to CH2 output and perform the same verification as

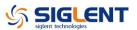

CH1.

5. Compare the value measured from Power Meter to the spec range shown in the table above.

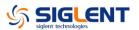

# **General Adjustment Procedure**

The following explains how to adjust the SDG2000X series generator for optimum operating performance.

- **Channel Adjustment** which includes four steps: feedback channel adjustment, channel self adjustment, vertical accuracy calibration and frequency counter calibration.
- Feedback Channel Adjustment which acts as a standard calibration module, providing the accuracy assurance for Self Adjust.
- **Channel Self Adjustment** which includes internal control channel adjustment and signal channel adjustment.
- Vertical Accuracy Calibration which calibrates the amplitude at low frequency.
- Frequency Counter Calibration which calibrates the trigger level of the counter.
- Frequency Response Adjustment which could properly compensate the amplitude as the frequency increases.
- **TimeBase Calibration** which calibrates the output frequency accuracy.

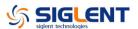

## **Software Environment**

#### 1. Python

Make sure you have installed Python 2.7 in your computer. The following modules of Python are required as well: PyVisa, PyQt4 and PyWin32.

#### 2. Microsoft Office

As test reports are saved as '.xls', it is necessary that you are working with MS Office 2003 or higher version.

#### 3. NI VISA

The Python module, PyVisa, is based on VISA I/O library which can be derived from NI VISA.

### Warming up

Before performing the adjustment procedures, let the generator and other test equipment warm up for at least 30 minutes in an ambient temperature between 18 °C and 28 °C. Adjustments performed prior to warm-up or outside this temperature range may result in poor performance.

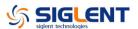

## **Channel Adjustment**

The channel adjustment includes four parts: feedback channel adjustment, channel self adjustment, vertical accuracy calibration and frequency counter calibration.

- 1. Turn on the generator.
- 2. Connect the DMM, PC and SDG2000X generator as shown below:

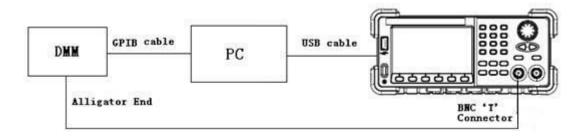

3. Double click and run the script ChannelAdjust.py prepared previously. Then Change the channel connection according to the prompt message.

#### Note:

If there is a problem in the process of the channel adjustment, you can separately perform the four parts mentioned above. After the feedback channel adjustment has been completed, perform a self adjustment. Then perform the vertical accuracy calibration and frequency counter calibration in turn.

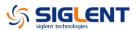

## Feedback Channel Adjustment

The internal feedback channel receives the feedback signal from all the other channels that are performing self adjustment. This adjustment acts as a standard test module and must be performed prior to Self Adjust to make sure it is performed based on the best adjusting accuracy.

1. Connect the DMM, PC and SDG2000X generator as shown below:

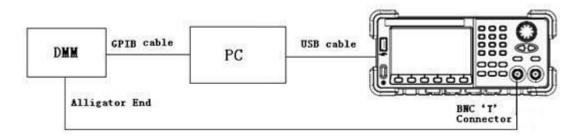

2. Double click and run the script **FeedbackAdjust.py** prepared previously. The CH1 will be automatically turned on upon running of the script.

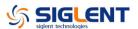

## **Channel Self Adjustment**

This adjustment is for internal control channel and signal channel. Through feedback circuits of the feedback channel and signal channel, this adjustment helps to obtain the actual working performance for components from signal channels.

- 1. After the feedback channel adjustment completed, disconnect the two BNC cables on CH1 and CH2.
- 2. Input the password "123654" under the system info interface to show the SelfCal menu and perform the self adjustment.
- 3. Once the "Self Adjust" begins, the generator turns to adjustment interface and the progress bar displays on the screen. In about 20 seconds it will reach 100%, which indicates completing of the self-adjust. The progress bar will disappear automatically after 2 seconds.

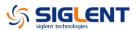

## **Vertical Accuracy Calibration**

This adjustment aims to calibrate the amplitude at low frequency, using a DMM with high precision. The SDG2000X begins this portion of the calibration after the completion of the self adjustment. It calibrates the Sine wave with a 10 kHz frequency and selects several amplitudes to calibrate. Compare the measured amplitude and the standard to obtain a set of compensation values.

1. Connect the DMM, PC and SDG2000X generator as shown below:

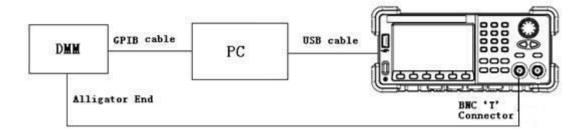

- 2. Double click and run the script **VertAccCalib.py** prepared previously.
- 3. Change the channel connection according to the prompt message.

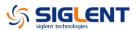

# **Frequency Counter Calibration**

This adjustment aims to calibrate the trigger level of the counter to obtain more accurate measured values.

1. Connect the PC and SDG2000X generator with a USB cable and connect the CH1 at the front panel to the counter port at the rear panel with a BNC cable, as shown below:

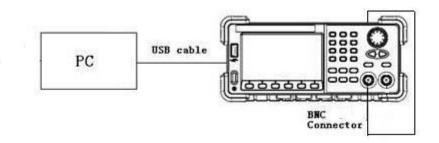

2. Double click and run the script FreqCounterCal.py prepared previously.

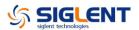

### **Frequency Response Adjustment**

This adjustment aims to obtain the actual frequency response characteristics of the signal channel, thus to perform appropriate compensation. Since the waveform amplitude will decrease as the input frequency increases, it is essential to compensate for the amplitude to match it to the frequency. This adjustment should be performed after the channel adjustment.

- 1. Turn on the generator and connect it to the PC using a USB cable.
- Connecting the USB end of the Power Meter to the USB port of the PC, upon which the Power Meter indicator light will be brightened. Only after the indicator light goes out from red, should it be connected to the generator output.

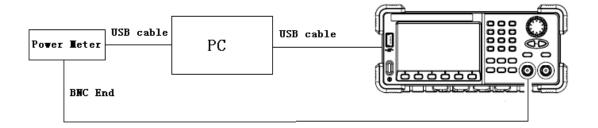

- 3. Run the script **FrqRespCalib.py** prepared previously. In approximately 10 seconds the prompt message will display on the screen to indicate the operator to connect the Power Meter. After the generator completes the adjustment for CH1, the prompt message displays on the screen will prompt the operator to remove the BNC cable to CH2 to start adjustment.
- 4. After the two channel adjustment completed, please disconnect all the connections.

## **TimeBase Calibration**

This adjustment aims to calibrate the output frequency accuracy through adjusting the DAC code.

 Connect the counter port at the SDG2000X's rear panel to a high accuracy 10 MHz signal with a BNC cable, as shown below:

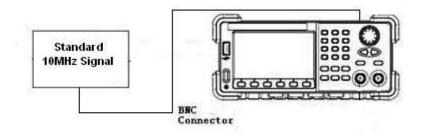

2. Press Utility button on the front panel and select System  $\rightarrow$  Page 1/2  $\rightarrow$  System Info. Use the number keyboard to input "123654". Then select the TimeBase Calibration softkey. The timebase calibration interface is shown as the following.

|          | Time Base Calibration |  |                |                          |        |
|----------|-----------------------|--|----------------|--------------------------|--------|
|          | equency<br>AC Code    |  | 9.999<br>16 38 | 838MHz<br><mark>4</mark> |        |
| DAC Code |                       |  |                | Accept                   | Cancel |

3. Use the numeric keyboard or knob to adjust the DAC code to make the measured frequency to be closer to 10 MHz.

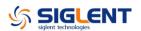

# **Chapter 4 Assembly Procedures**

This chapter describes how to remove the major modules from the SDG2000X series generator. To install the removed modules or replace new modules, please follow corresponding operating steps in reverse order.

The following subjects are addressed in this chapter:

- Security Consideration which describes security information needed to considerate while operating.
- List of Module in which the modules to remove are listed.
- Required Tool which describes the tools needed to perform the procedures
- Disassembly Procedures which describes in detail how to remove and install the modules

### **Security Consideration**

Only qualified personnel should perform the disassembly procedures. Whenever possible, disconnect the power before removing or replacing. Otherwise, personal injuries or damages to the components may occur.

**Avoid Electric Shock** Hazardous voltages exist on the LCD module and power supply module. To avoid electrical shock, disconnect the power cord from the generator, and then wait at least three minutes for the capacitors in the generator to discharge before beginning the disassembly.

**Preventing ESD** Almost all electrical components can be damaged by electrostatic discharge (ESD) during handling. Component damages can occur at electrostatic discharge voltages as low as 50 volts. The following guidelines will help preventing ESD damage when servicing the instrument or any electronic device.

- Disassemble instruments only in a static-free work area.
- Use a conductive work area to reduce static charges.
- Use a conductive wrist strap to reduce static charge accumulation.
- Minimize handling.
- Keep replacement parts in original static-free packaging.

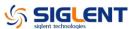

- Remove all plastic, foam, vinyl, paper and other static-generating materials from the immediate work area.
- Use only anti-static solder suckers.

# **List of Modules**

The following removable modules are listed in the order of performing disassembly procedures.

| Number of Module | Module                       |
|------------------|------------------------------|
| 1                | Handle                       |
| 2                | Metal Shell and Rear Cabinet |
| 3                | Front Cabinet                |
| 4                | Display Module               |
| 5                | Main Body                    |

# **Required Tools**

Use these tools to remove or replace the modules in the generator:

• T10 and T15 Torx screwdriver

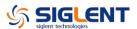

# **Disassembly Procedures**

This section describes how to remove and install the generator's modules listed above in detail. Complete disassembly will be best achieved through the following operating steps.

1. Pull out the handle hard from the two sides of the generator.

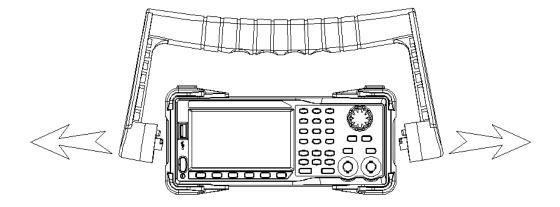

2. After removing 4PCS screws of the pad and 1PCS screw at the bottom of the generator's case, remove the metal shell carefully from the main body to avoid being scratched.

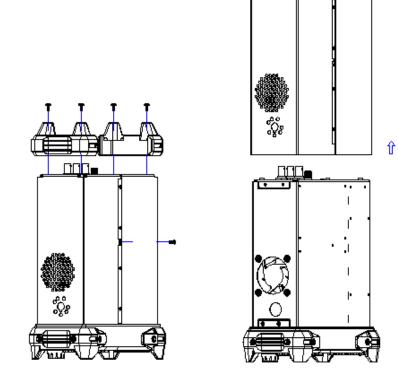

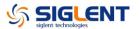

3. Open the cable clamp as 12 show and pull out the cable as 3456 show, and then remove the 5PCS screws as shown in the following figure.

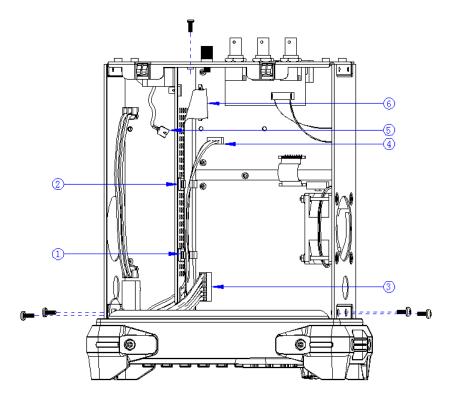

4. Separate the front panel from the main body of the generator.

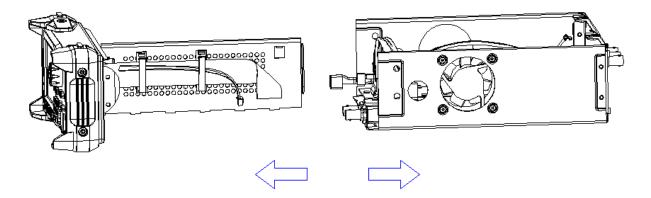

5. Pull out the knob and then remove the screws attaching the hardware partition plate and the front cabinet screws.

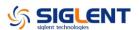

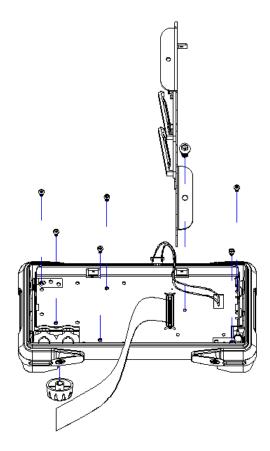

6. Remove the keypad circuit board assembly.

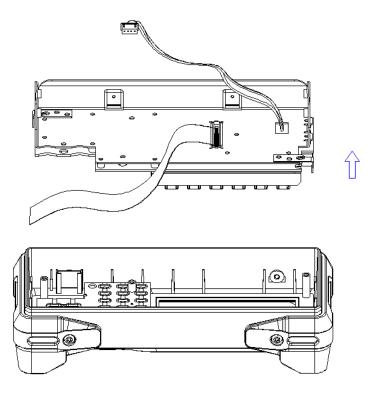

7. Remove the 3PCS screws holding the screen bracket and remove the

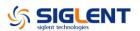

metal front panel.

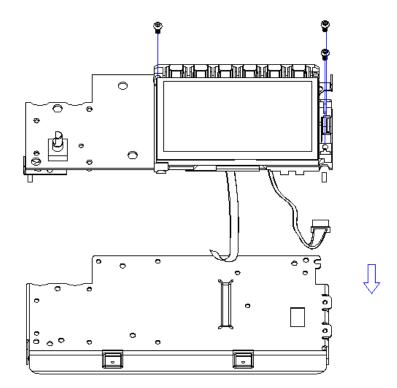

8. Pull out the connecting cable according to the index number as shown in the following figure and remove the keyboard.

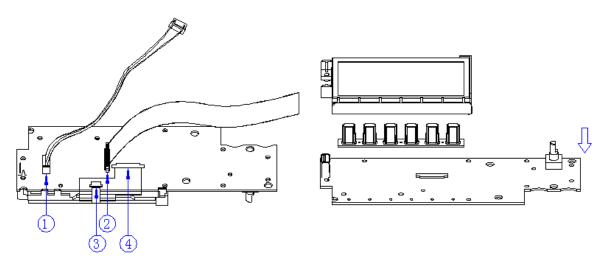

9. Remove all the 9 screws fixed the main board and power supply board using the T10 Torx screwdriver and separate the main board and power supply board carefully from the main body of the generator to avoid being scratched by the sharp metal edge.

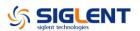

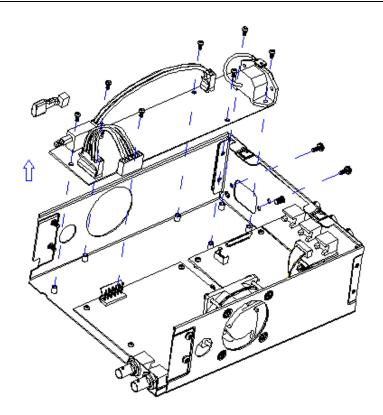

10. Pull out the connecting cable as shown in the following figure and then remove the fan, rear interface board, channel board and main board.

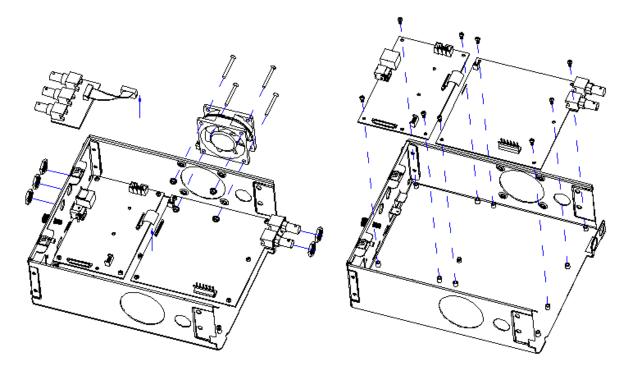

#### Note:

To assemble the generator, please follow these same steps in reverse order.

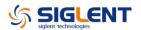

# **Chapter 5 Troubleshooting**

The internal structure of the generator consists of the main board, channel board, power supply board, key and LCD board, and interface board. They are linked through cables or connectors. This chapter explains the main troubleshooting procedures for these boards (mainly main board and channel board) by measuring the corresponding test points and checking the signals of connectors on them, thus to help in determining the reason for the failure that has been encountered while operating the SDG2000X series arbitrary waveform generator.

## **ESD** Precautions

While performing any internal test of the generator, please refer to the following precautions to avoid damages to its internal modules or components resulting from ESD.

- Handle circuit boards by their edges as much as possible.
- Avoid handling of static-sensitive modules if not necessary.
- Wear a grounded antistatic wrist strap to drain the static voltage from your body while touching these modules.
- Operate static-sensitive modules only in static-free areas. Avoid handling modules in areas that allow anything capable of generating or holding a static charge.

# **Required Equipments**

The equipment listed in the table below is required to troubleshoot the generator.

| Equipment          | Critical Specifications | Example |
|--------------------|-------------------------|---------|
| Digital Multimeter | DC Accuracy ±0.015%     | SDM3055 |

| Table 5-1 | Required | Equipments |
|-----------|----------|------------|
|-----------|----------|------------|

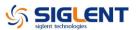

| Oscilloscope | 300 MHz Bandwidth | SDS2304X |
|--------------|-------------------|----------|
| Oscilloscope |                   | 3D32304A |

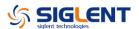

## **Channel Board Drawing**

The channel board is a kind of signal conditioning board for generating analog signal. It mainly deals with the adjusting of signal parameters such as frequency, amplitude, and so on. Please refer to the following drawing to quickly locate the test points on the channel board for easy resolution of any problems encountered.

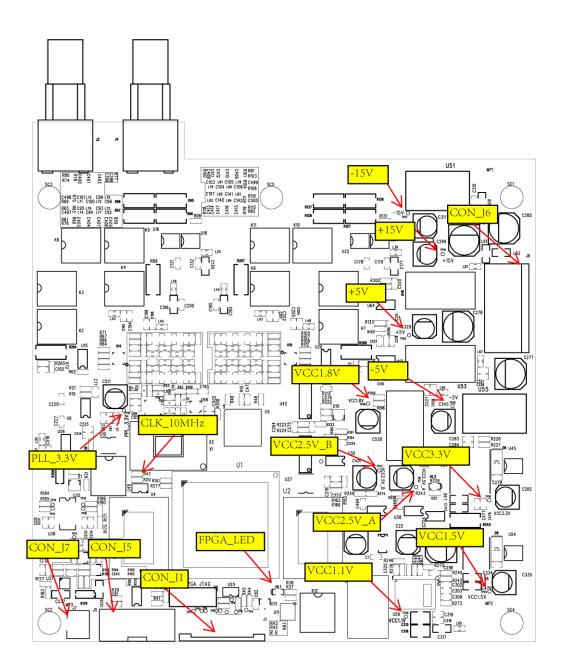

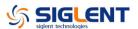

## **Main Board Drawing**

The main board is the control center of the generator that contains an ARM CPU system. It completes the GUI function, controlling and configuration function of the channel board as well as the user interface. Please refer to the following drawing to quickly locate the test points on the main board for easy resolution of any problems encountered.

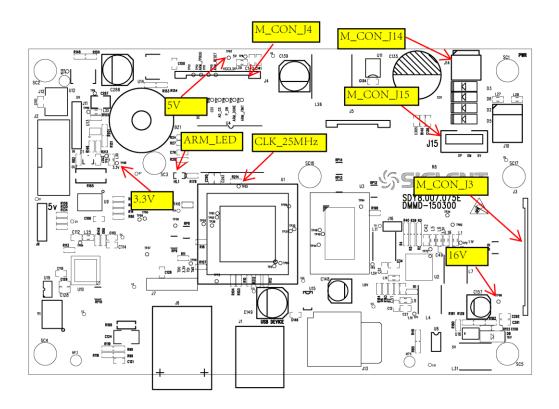

# Check the Power Supply

There are two power connectors through which the channel board and main board can be supplied power.

Before performing the power supply testing procedure, please make sure that the generator is grounded correctly through the protective lead of the power cord. Take care not to touch or even disassemble the power supply module without any safety precautions, electric shock could occur. Here are procedures for testing the power supply:

- 1. Disconnect the power cord of the generator and then check whether the fuse is good.
- 2. Remove metal shell of the generator, and then disconnect the power connector connected to the main board.
- 3. Focus on the Power Connector for channel board, which contains 6 pins from Pin 1 to Pin 6. Since two of the six pins are ground wire, test the other four pins that are marked with blue, yellow, red and white to check whether the voltage value is within the corresponding specified range using a digital multimeter. The voltage parameters to be tested are listed in the table below:

| Voltage value | Pins        | Error limit |
|---------------|-------------|-------------|
| 20 V          | VH+(red)    | ±10%        |
| -20 V         | VH-(white)  | ±10%        |
| 6.5 V         | VL+(yellow) | ±10%        |
| -6.5 V        | VL-(blue)   | ±10%        |

Table 5-2 Test Voltages of Power Connector

If each tested voltage value is within the corresponding specified range listed in the table above, then the power supply is working normally. Otherwise, please go to step 4.

4. Disconnect the power connector and redo step 3. Because of the removal of the load, each voltage value error limit increases by approximately 20 percent.

| Table 5-3 Test Voltages of the | e Connector After Disconnected |
|--------------------------------|--------------------------------|
|--------------------------------|--------------------------------|

| Voltage value | Pins     | Error limit |
|---------------|----------|-------------|
| 20 V          | VH+(red) | ±30%        |

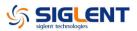

| -20 V  | VH-(white)  | ±30% |
|--------|-------------|------|
| 6.5 V  | VL+(yellow) | ±30% |
| -6.5 V | VL-(blue)   | ±30% |

If each tested voltage value is within the specified range listed in the table above, then some abnormality of the load is most likely causing the power supply problem. Continuous checking or even replacing the channel/main board is required for further test.

If there is at least one voltage value that is out of the specified range, then the power supply module appears to be problematic, and a replacement will be required. For safety, please have qualified technical personnel to disassemble the power supply module.

**Note:** The main power supply provides an input fuse to protect against the danger of fire in the event of a failure of the power supply circuitry. However, this fuse will not fail ("open" or "blow") in normal power supply operation except when a significant overload occurs. Replace the entire main power supply assembly if the input fuse fails.

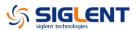

# Check the Channel Board

If it is desired to remove the channel board from the metal shelf inside the generator, please place it on a clean, insulated mat. Here are the procedures for testing the main board:

- 1. Several types of connectors are used on the channel board. Check to make certain that all of these are connected properly.
- 2. After checking these connectors, then connect the generator to AC power and power it on. Check if the voltage values at all test points are within the specified range using a digital multimeter. The voltage parameters to be tested are listed in table 5-4:

### Voltage Checking

Test the voltage points on the channel board in the table below. To locate the test points, please refer to the drawing of the channel board. If not each tested voltage value is within the corresponding spec range referring to table 5-4, it proves to be faulted, please return it to the factory to have it repaired or contact SIGLENT.

| Test point | Voltage value | Error limit |
|------------|---------------|-------------|
| +15 V      | +15 V         | ±5%         |
| -15 V      | -15 V         | ±5%         |
| -5 V       | -5 V          | ±5%         |
| +5 V       | +5 V          | ±5%         |
| VCC1.8 V   | +1.8 V        | ±5%         |
| VCC3.3 V   | +3.3 V        | ±5%         |
| VCC2.5 V_A | +2.5 V        | ±5%         |
| VCC2.5 V_B | +2.5 V        | ±5%         |
| VCC1.5 V   | +1.5 V        | ±5%         |
| VCC1.1 V   | +1.1 V        | ±5%         |
| PLL_3.3 V  | +3.3 V        | ±5%         |

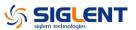

## **10 MHz Clock Source Checking**

There is a TXCO generating a 10 MHz 3.3 V LVCOMS clock source to the entire channel board. Please check it, referring to the marked point on the channel board drawing.

## **FPGA** Checking

To check if the FPGA is working properly, please observe the test point marked with FPGA\_LED on the channel board drawing. The LED light flashes at the rate of 1Hz in normal case, if it cannot be lighted or twinkles at incorrect frequency, then the FPGA may be at fault.

## **Connector Checking**

| Connector | Function                                                         |  |  |
|-----------|------------------------------------------------------------------|--|--|
| CON_J1    | Communication between the main board and the channel board.      |  |  |
| CON_J5    | Communication between the channel board and the interface board. |  |  |
| CON_J6    | Power supply of the channel board.                               |  |  |
| CON_J7    | Power supply of the fan.                                         |  |  |

Table 5-5 Connectors of the Channel Board

Table 5-5 explains the function of all the connectors on the channel board. It is important to ensure that all the connections are tight.

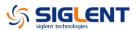

# **Check the Main Board**

If the power board does need to be removed from the metal shelf located inside the generator, place it on a clean, insulated mat. Testing procedures for the main board are as follows:

- 1. Several types of connectors are located on the main board. Check if all these are connected properly.
- 2. Make certain that the connectors on the main board are properly connected, then connect the generator to AC power and turn it on. Check if the voltage values at all test points are within the spec range using a digital multimeter. The voltage parameters to be tested are listed in table 5-6:

## Voltage Checking

Test the voltage points on the main board and compare to the table below. If each tested voltage value is within the corresponding specified range referring to the table below, then the main board works normally. If the voltages are out of the specified range, please return it to the factory to have it repaired or contact SIGLENT.

| Test point | Voltage value | Error limit |
|------------|---------------|-------------|
| 16 V       | 16 V          | ±5%         |
| 3.3 V      | 3.3 V         | ±5%         |
| 5 V        | 5 V           | ±5%         |

Table 5-6 Test Voltages of the Main Board

## Main Board Clock Checking

The main board clock is the internal system clock of the generator. To verify if the clock on the main board is working normally, please test the clock using an oscilloscope.

| Test point | Frequency | Stability | Level        |
|------------|-----------|-----------|--------------|
| CLK_25 MHz | 25 MHz    | ±50 ppm   | 3.3 V LVCOMS |

 Table 5-7 Clock Source of the Main Board

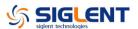

## **ARM CPU System Checking**

Observe the ARM\_LED light on the main board, which indicates the working state of ARM CPU system. If the light turns on, then the corresponding codes have been loaded successfully and the chip is in an operating state. Otherwise, there may be a problem with it.

### **Connector Checking**

| Connector | Function                                                        |
|-----------|-----------------------------------------------------------------|
| M_CON_J3  | Communication between the main board and the Key and LCD board. |
| M_CON_J14 | Power supply of the main board.                                 |
| M_CON_J4  | Communication between the main board and the channel board.     |
| M_CON_J15 | USB host connector.                                             |

#### Table 5-8 Connectors of the Main Board

Table 5-8 explains the function of all the connectors on main board. It is important to ensure that all the connections are tight.

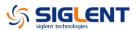

# **Quick Guide for General Failures**

The general hardware failures are described in the following. Reading the following information can help in determining the cause of some general hardware failures:

#### 1. No start-up after pressing the power button:

- (1) Check if the power cord is correctly connected.
- (2) Check if the power button is operating correctly..
- (3) Check whether the fuse has been burned out. If the fuse is blown, please replace with a fuse of the same rating
- (4) Check if the the connection between the power supply and the main board.
- (5) If the instrument still does not work normally, please contact SIGLENT.

#### 2. Starts up with a dark screen:

- (1) Check the connection between the power supply and the main board.
- (2) Check the connection between the keypad circuit board and the main board.
- (3) If the instrument still does not work normally, please contact SIGLENT.

# 3. No response after pressing any button, or abnormal display of the screen:

- (1) Check the connection between the keypad circuit board and the main board.
- (2) If the instrument still does not work normally, please contact SIGLENT.

# 4. The output voltage amplitude measured is higher or lower than expected:

- (1) Check the connection between the generator and the load.
- (2) Check if the impedance set in generator matches the input impedance of the load.
- (3) If the instrument still does not work normally, please contact SIGLENT.

# **Chapter 6 Maintenance**

# **Maintain Summary**

**SIGLENT** warrants that the products it manufactures and sells are free from defects in materials and workmanship for a period of three years from the date of shipment from an authorized **SIGLENT** distributor. If a product proves defective within the respective period, **SIGLENT** will provide repair or replacement as described in the complete warranty statement.

To arrange for service or obtain a copy of the complete warranty statement, please contact your nearest **SIGLENT** sales and service office.

Except that as provided in this summary or the applicable warranty Statement, **SIGLENT** makes no warranty of any kind, express or implied, including without limitation the implied warranties of merchantability and fitness for a particular purpose. In no case shall **SIGLENT** be liable for indirect, special or consequential damages.

# **Repackaging for Shipment**

If the unit needs to be shipped to **SIGLENT** for service or repair, be sure:

- 1. Attach a tag to the unit identifying the owner and indicating the required service or repair.
- 2. Place the unit in its original container with appropriate packaging material for shipping.
- 3. Secure the container with strong tape or metal bands.

If the original shipping container is not available, place your unit in a container which will ensure at least 4 inches of compressible packaging material around all sides for the instrument. Use static-free packaging materials to avoid additional damage to your unit.

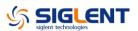

# **Contact SIGLENT**

#### SIGLENT TECHNOLOGIES CO., LTD

Address: 3/F, NO.4 building, Antongda Industrial Zone, 3rd Liuxian Road, 68th District, Baoan District, Shenzhen, P.R. China
Tel: 400-878-0807
E-mail: sales@siglent.com
http: //www.siglent.com

In North America: http://www.siglentamerica.com